# **CONNECT TO THE NETWORK: DISKLESS LACIE 2BIG NAS**

Users who purchased a LaCie 2big NAS enclosure without hard disks should follow the instructions below.

**Enclosure with hard disks:** If you purchased an enclosure with hard disks, see [Connect to the Network](http://manuals.lacie.com/en/manuals/2big-5big-nas/setup/start) for instructions on how to connect to your network.

## CHOOSE COMPATIBLE HARD DRIVES

Review the following before adding hard drives to your LaCie 2big NAS:

- When adding a new hard drive to the enclosure, consider a [LaCie 2big Spare Drive.](http://www.lacie.com/us/products/product.htm?id=10251) LaCie hard drives are specially prepared and optimized for use with LaCie NAS.
- LaCie NAS are compatible with most SATA II and SATA III hard drives. Go to [Network Hard Drives](http://www.lacie.com/us/more/?id=10132#2bigNAS) for a list of hard drives tested with the 2big NAS. If you have any issues with hard drive compatibility and LaCie products, please contact our tech support.
- LaCie recommends selecting disks that are equal in storage capacity. For example, if the first disk slot has a 1TB hard disk, fill the second slot with a 1TB hard disk.

### INSTALLATION STEPS

[Step 1: Connect and power on the diskless 2big NAS](#page--1-0)

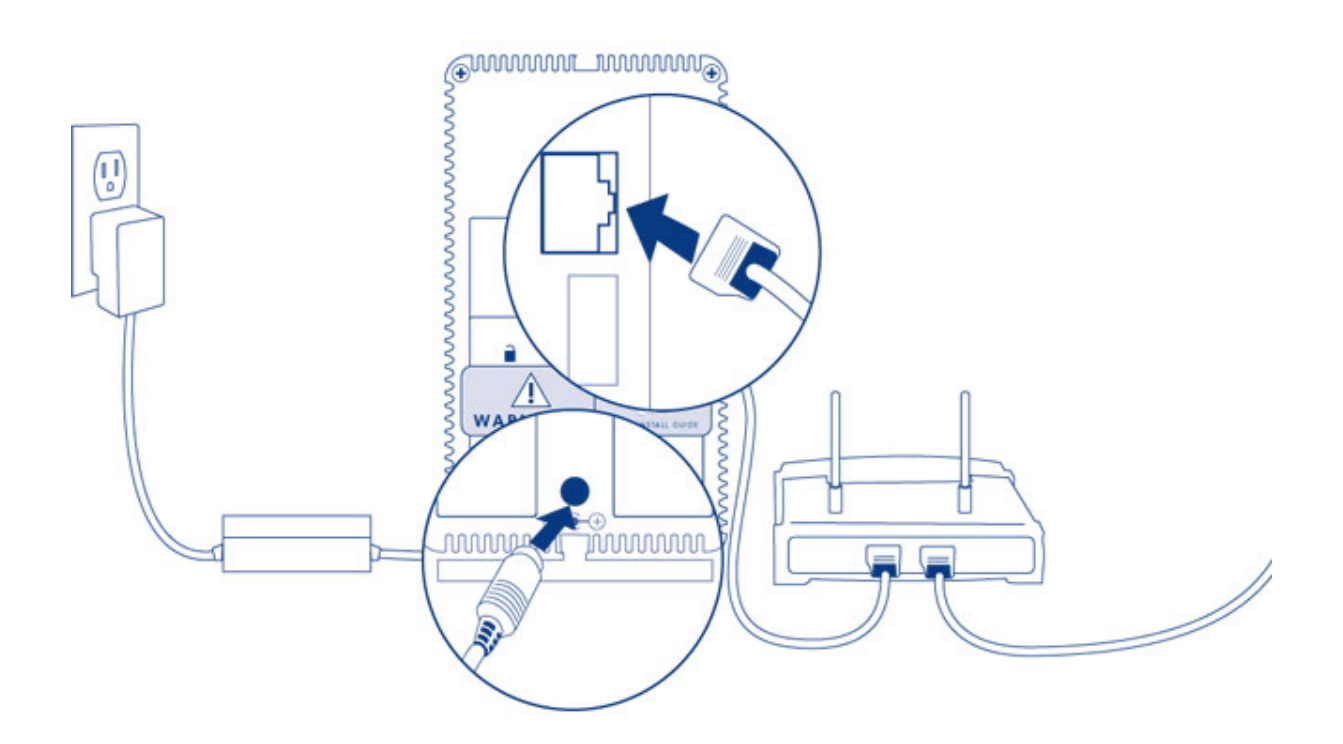

- 1. Make sure that the disk slots are empty. You will be prompted to insert disks in Step 3.
- 2. Connect the Ethernet cable to the Ethernet port on the back of the product and to an available Ethernet port on your router. Refer to your router's documentation if necessary.
- 3. Connect the power supply to a wall outlet and to the product.
- 4. Push the power button on the back of the device to the **ON** position. The front LED will turn on and then begin blinking blue. Once the LED stops blinking, move on to the next step.

**Note on illustrations:** To reduce complexity in the images, the Ethernet and Power cables have been removed. LaCie recommends that you maintain both connections while continuing with the installation steps.

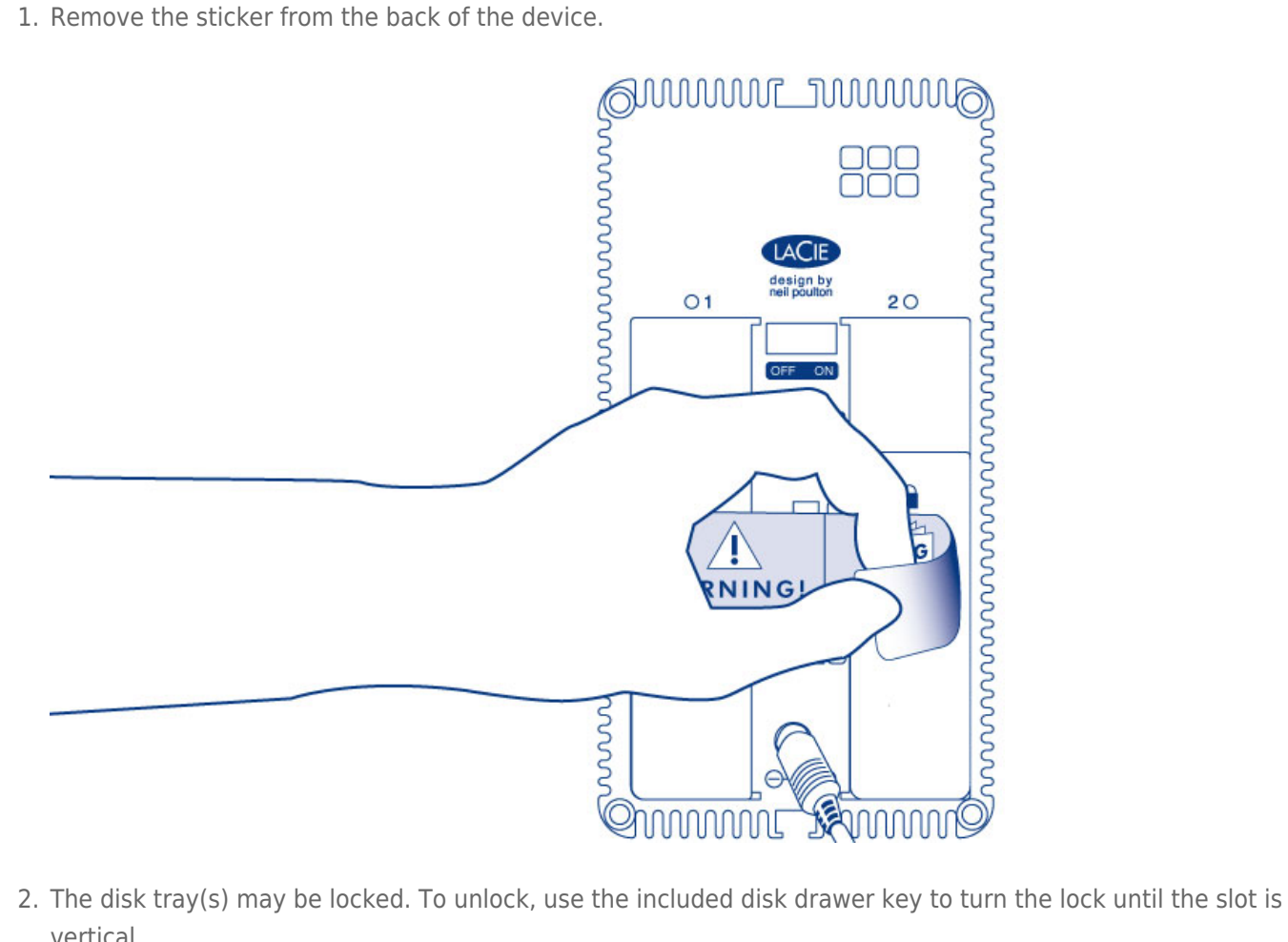

vertical.

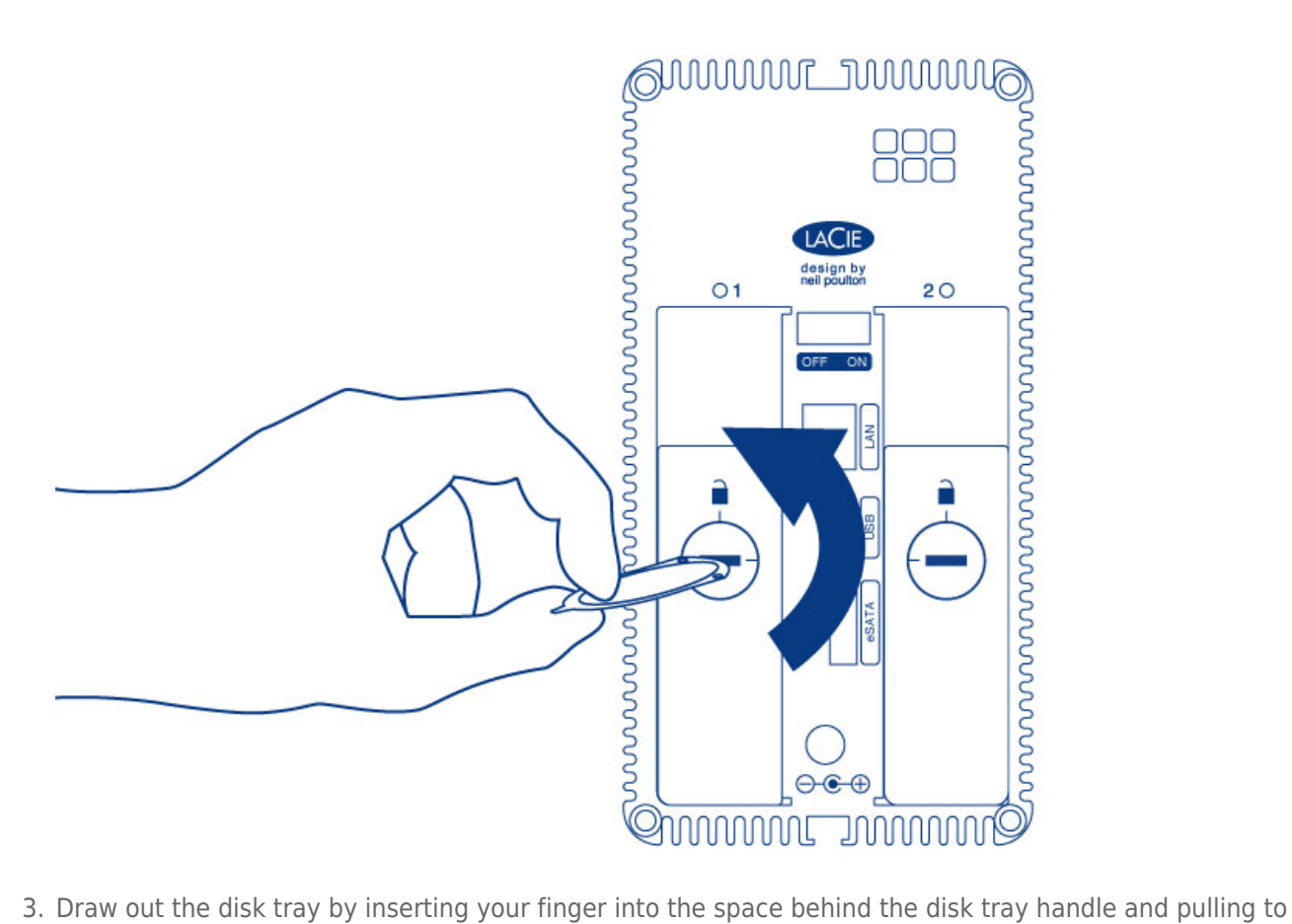

disengage it.

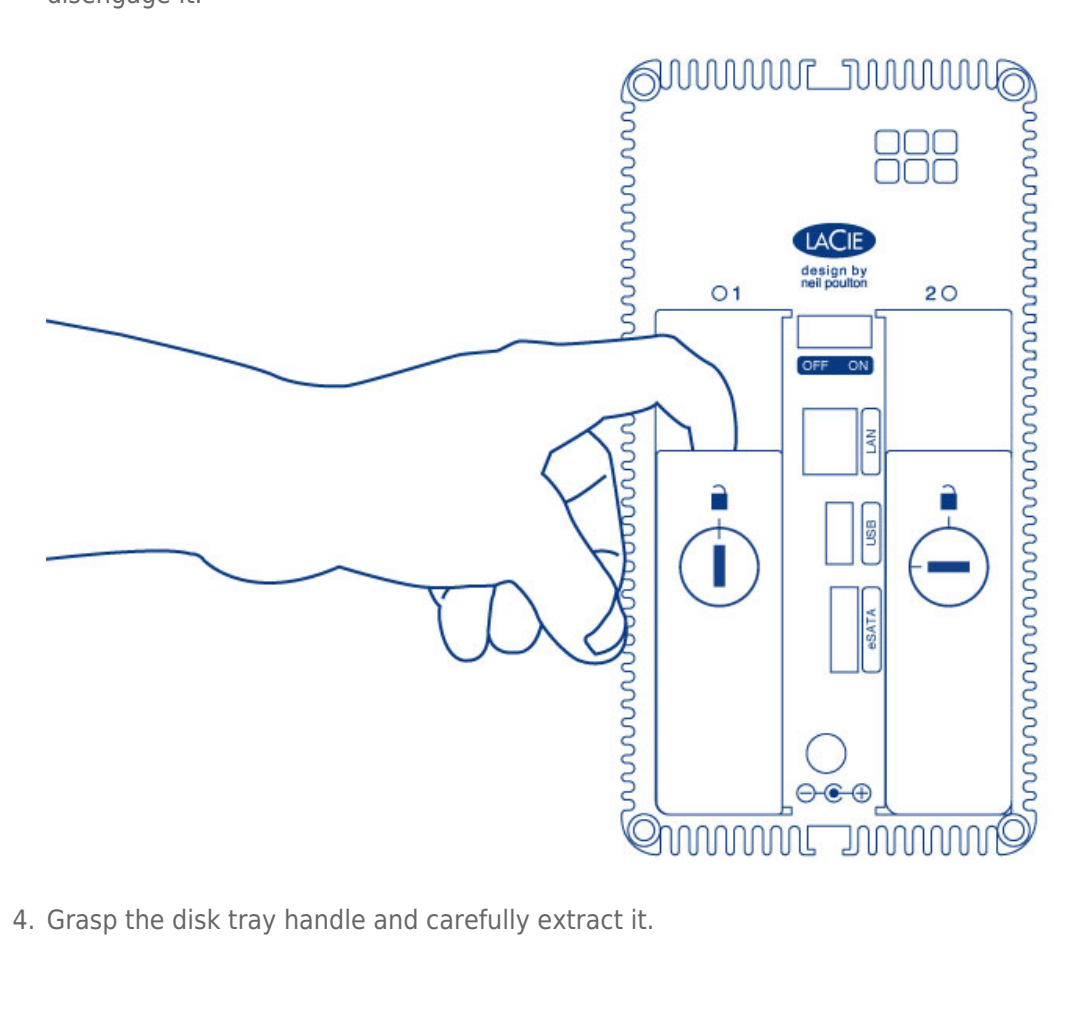

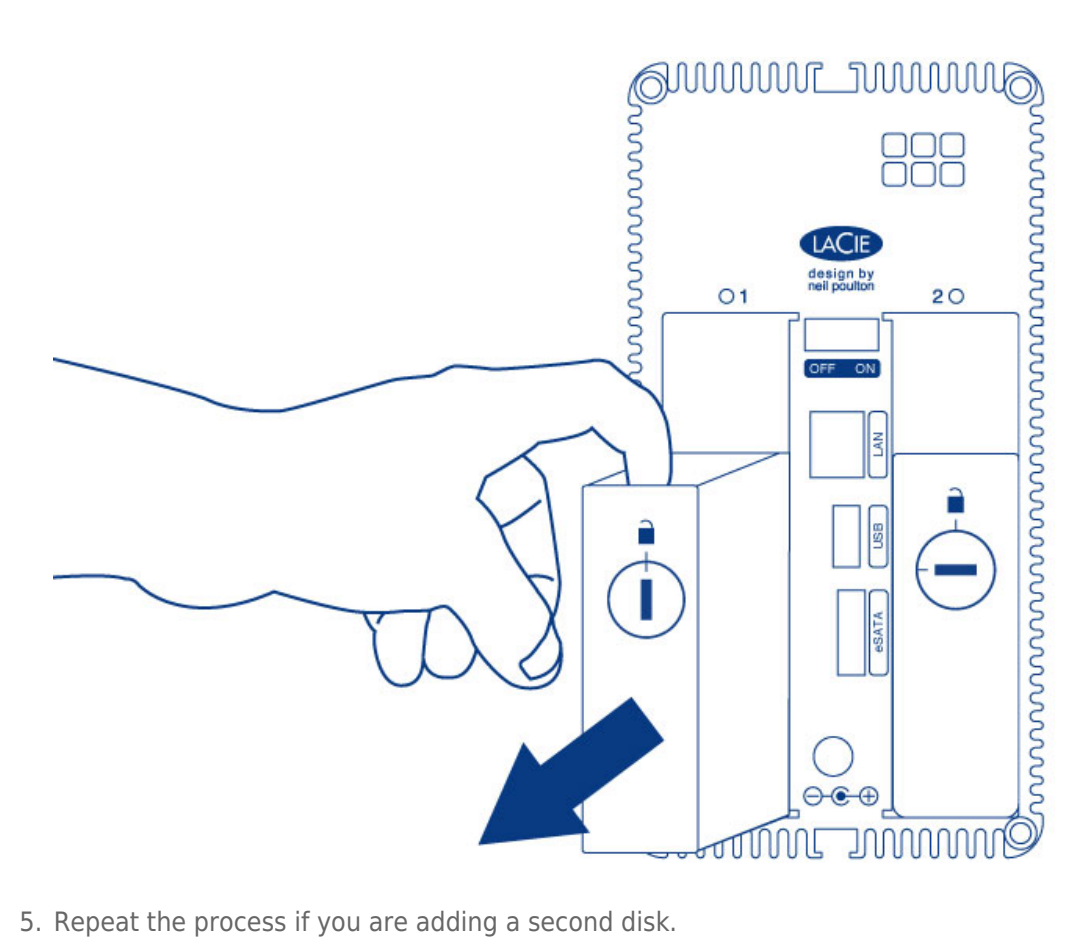

[Step 3: Install the disks into the disk trays](#page--1-0)

Find a suitable work area with adequate space and a flat, even surface. Make certain that all necessary components are available:

- LaCie 2big NAS disk tray
- Hard disk
- Disk tray screws. Use only the screws that are provided with your LaCie NAS.
- Phillips head screwdriver. Make certain that the screwdriver is the correct size for the disk tray screws.

**Caution:** To avoid potential problems caused by electrostatic discharge (ESD), it is recommended that you do not touch the hard disk's printed circuit board. As a further precaution against ESD, use an anti-static wristband or an anti-static mat to ground yourself when handling the hard disk.

To secure the disk in the disk tray:

- 1. Place the empty disk tray onto the flat work area with the handle on the bottom left.
- 2. Many disks have a label on one side and the printed circuit board on the opposite side. With its label side facing up, gently place the hard disk within the disk tray. Keep the side with the printed circuit board on the work space and the SATA connector facing to the right. The four tray screw slots should align with the disk's four screw holes.
- 3. Use the Phillips head screwdriver to fasten all four screws into the four tray slots. Do not overly tighten the screws. Doing so can affect the integrity of the screw holes on the disk as well as the threads on the screws.

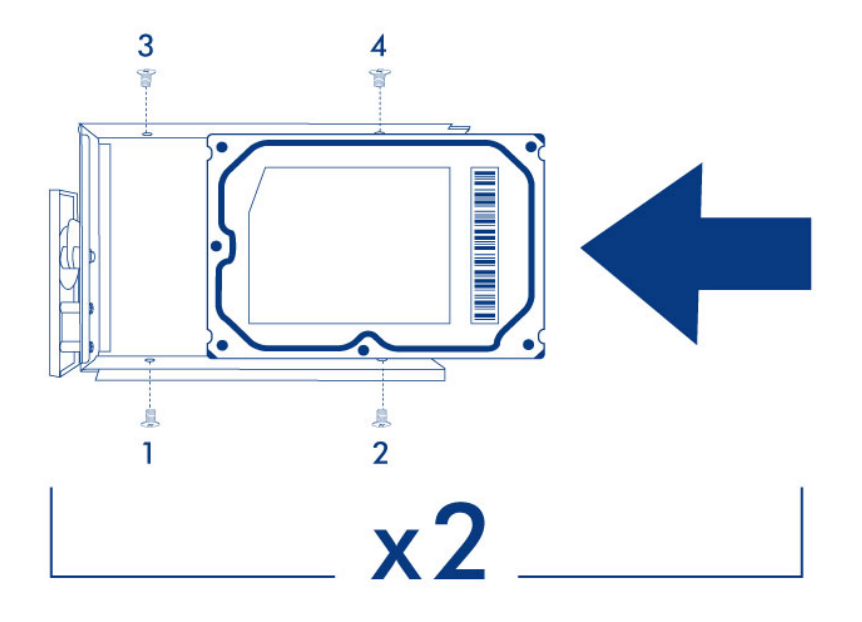

4. Repeat the process if you are installing two disks.

**Note on illustrations:** To reduce complexity in the images, the Ethernet and Power cables have been removed. LaCie recommends that you maintain both connections while continuing with the installation steps.

1. Carefully insert the full disk tray into an empty disk slot. You will feel resistance when the disk tray is most of the way in the bay. Gently push the disk tray handle firmly until you feel it snap into place. The disk tray handle should be flush with the back of the enclosure.

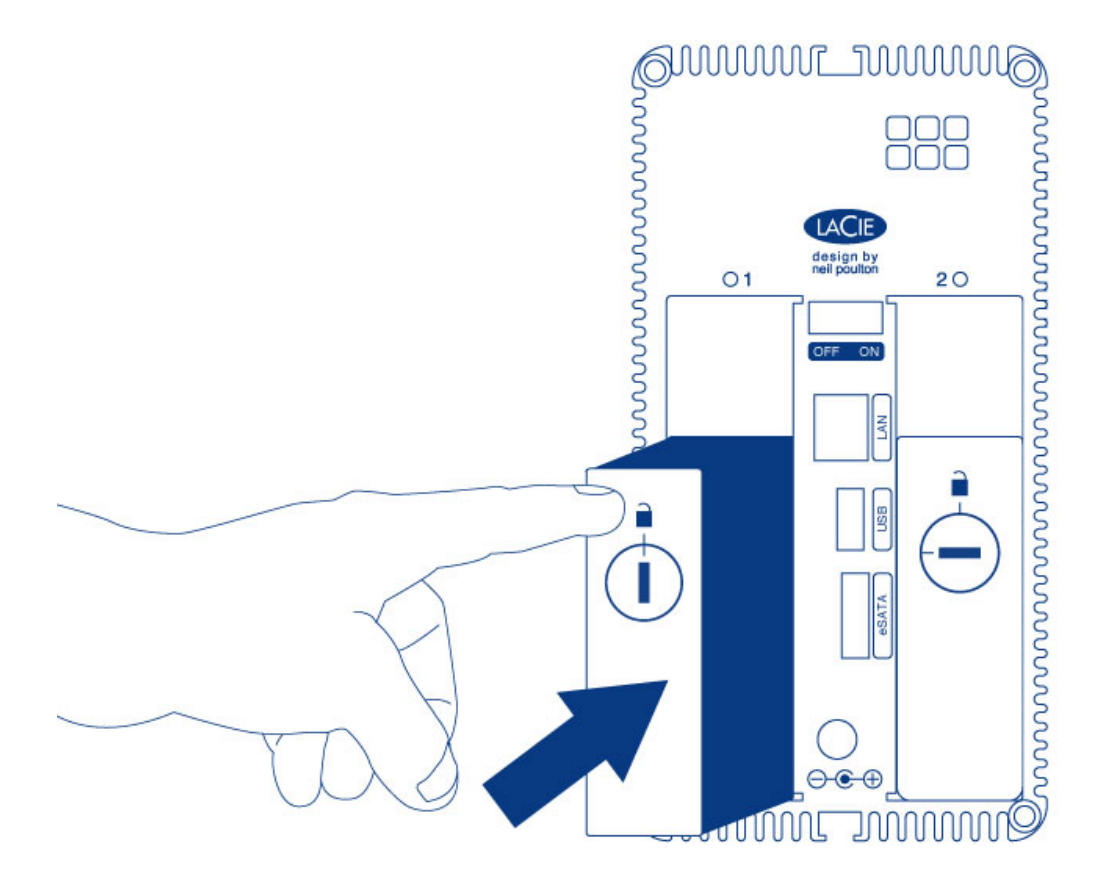

- 2. If you are adding the second disk, insert it next.
- 3. Use the disk lock tool to lock the disk(s) in place.

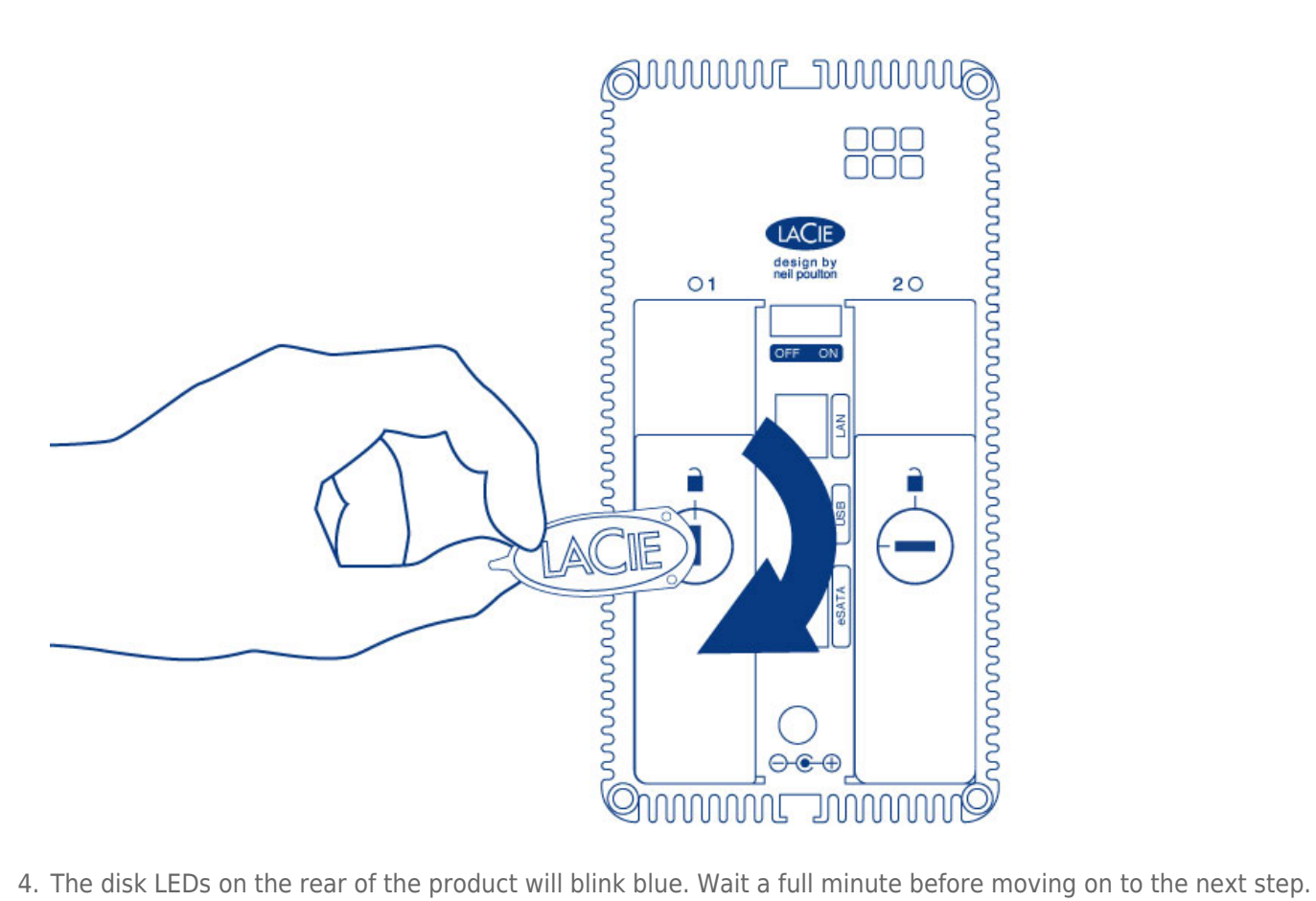

[Step 5: Initialize the new disks](#page--1-0)

#### During this process, **the hard disks you have inserted into the LaCie NAS will be formatted and all data deleted**.

1. Press and hold the front button for at least 5 seconds. Once the LED begins to blink blue and red, release the button.

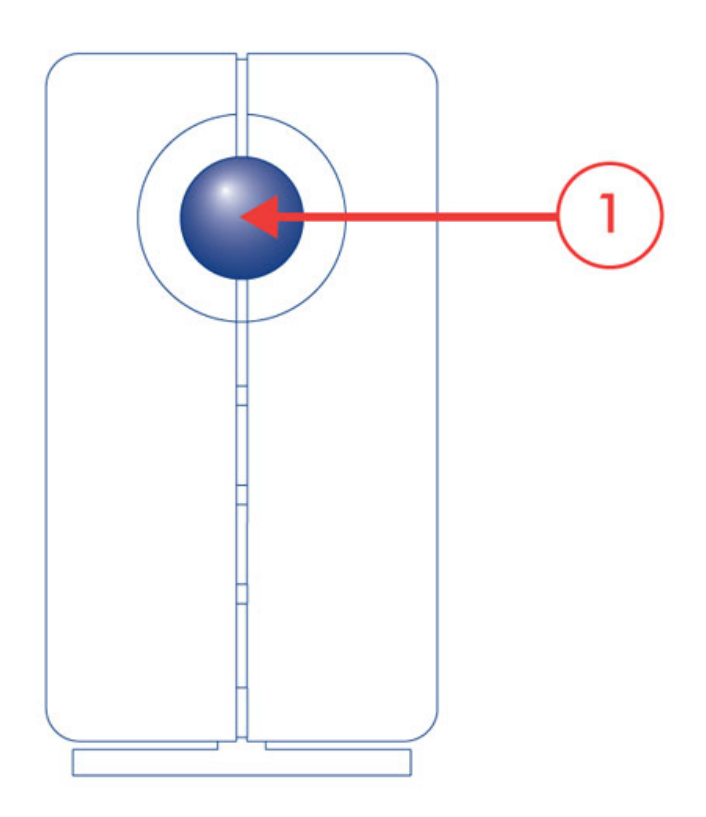

2. After a period of 10 to 16 minutes, initialization will have completed. The system is ready once the front LED turns solid blue.

**Note:** The steps below should be completed by the NAS's administrator.

Perform the steps below on a PC/Mac connected to the same network as your LaCie NAS.

- 1. Launch your preferred internet browser and type the default address for the LaCie NAS:
	- Windows workstations (no Bonjour) http://lacie-2big-nas
	- Mac OS X and Windows workstations running Bonjour http://lacie-2big-nas.local
- 2. The Dashboard will prompt you to create an administrator password. You may also change:
	- The name of the device (the default is LaCie-2big-NAS).
	- The administrator login (the default is admin).
	- The time zone.

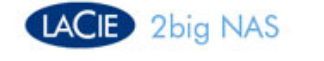

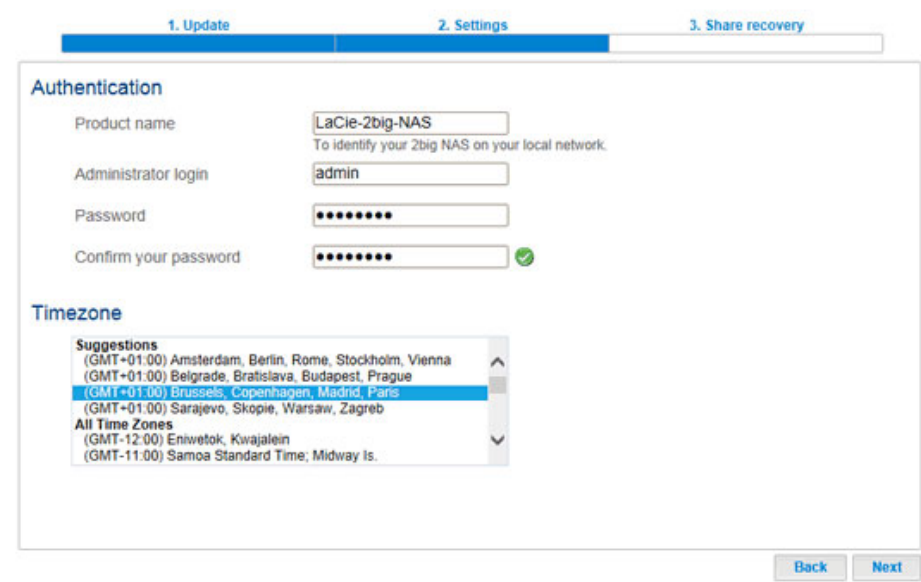

- 3. Make certain to note your login and password for future use.
- 4. Choose **Finish** to access the Dashboard Home page.

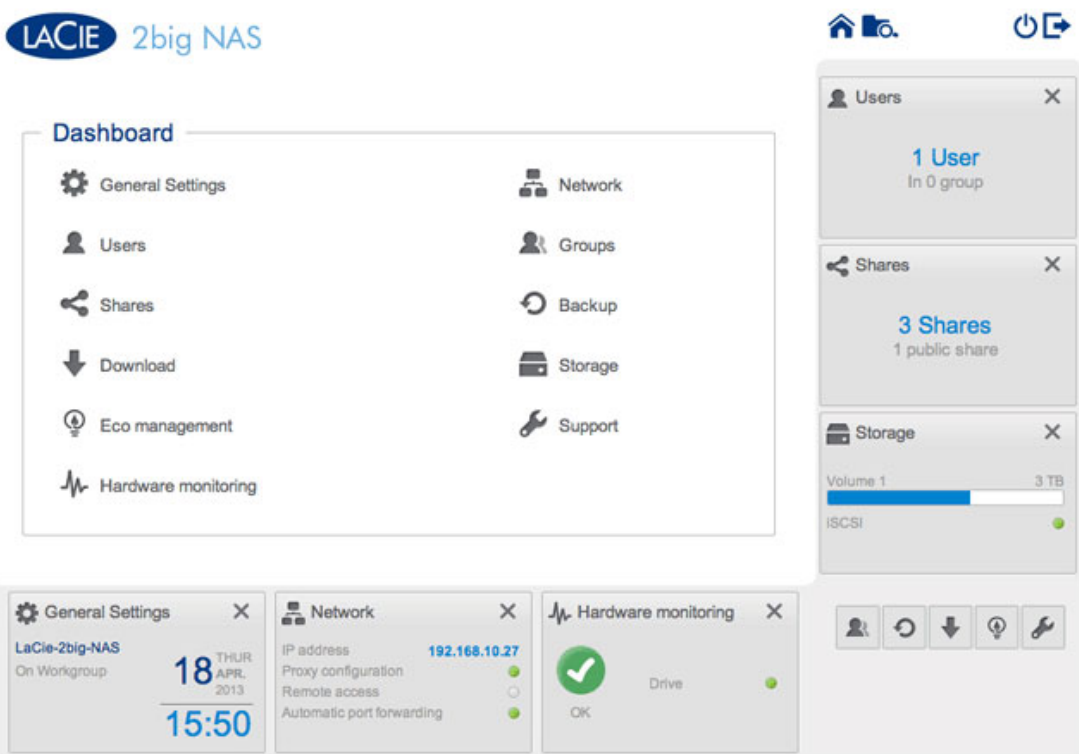

#### Next steps

- **Simplify NAS access:** LaCie recommends that you install the software utility LaCie Network Assistant before moving forward with the device configuration. LaCie Network Assistant gives you instant information on your LaCie NAS, such as firmware version, IP address, and hardware address. It will also provide quick access to shares (volumes) and the Dashboard. See [LaCie Network Assistant](http://manuals.lacie.com/en/manuals/2big-5big-nas/setup/lna) for instructions.
- **Configure your NAS:** For details on how to configure and use your LaCie NAS, go to [Shares: Access and](http://manuals.lacie.com/en/manuals/2big-5big-nas/access/start) [Transfer Files](http://manuals.lacie.com/en/manuals/2big-5big-nas/access/start) and [NAS OS Administration](http://manuals.lacie.com/en/manuals/2big-5big-nas/dashboard/start).